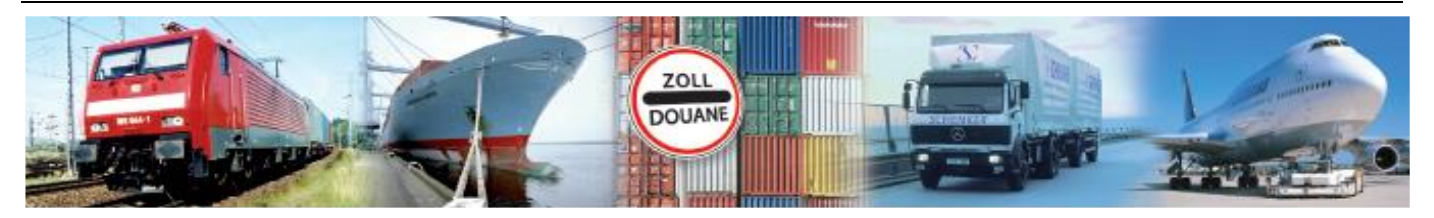

# Benutzerhandbuch 1.0 **GEGIS: Gefahrgutsituation - Hafenlieger**

**(Stand 03/ 2019)**

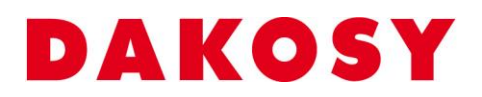

DAKOSY Datenkommunikationssystem AG Mattentwiete 2, 20457 Hamburg Telefon: 040 / 370 03 – 0, Telefax: 040 / 370 03 – 370 E-Mail: [info@dakosy.de,](mailto:info@dakosy.de) Web: www.dakosy.de

Alle Rechte, auch die der Übersetzung, des Nachdruckes oder der Vervielfältigung des Dokumentes oder Teilen daraus, vorbehalten. Kein Teil des Dokumentes darf ohne Genehmigung der DAKOSY AG reproduziert, unter Verwendung elektronischer Systeme verarbeitet, vervielfältigt und verbreitet werden.

# **Änderungsverzeichnis:**

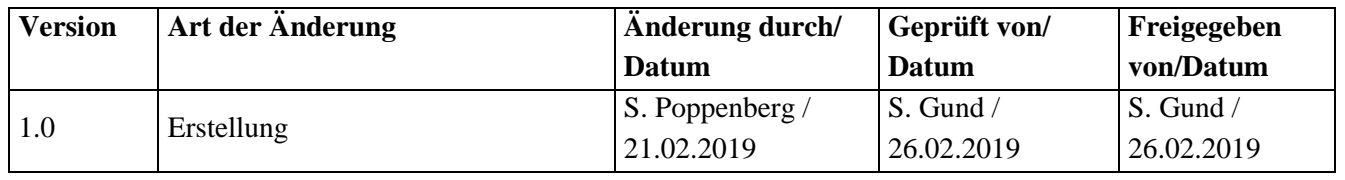

Gültigkeitsklausel: Dieses Dokument ist in seiner jeweils aktuellen Ausgabe nur gültig ab der bezeichneten GEGIS Version.

Haftungsklausel: Trotz sorgfältiger Erarbeitung und Prüfung dieses Dokumentes können aus dem Inhalt keine Haftungsansprüche gegenüber DAKOSY abgeleitet werden!

# **Änderungsdienst:**

## **DAKOSY**

#### **Datenkommunikationssystem AG**

Mattentwiete 2 20457 Hamburg

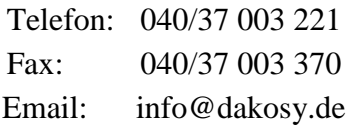

## **Konfigurationsdaten:**

Dieses Dokument wurde mit dem Textverarbeitungsprogramm **Word 2010** erstellt.

Dateiname: BHB Gefahrgutsituation Hafenlieger.doc

# **Inhaltsverzeichnis**

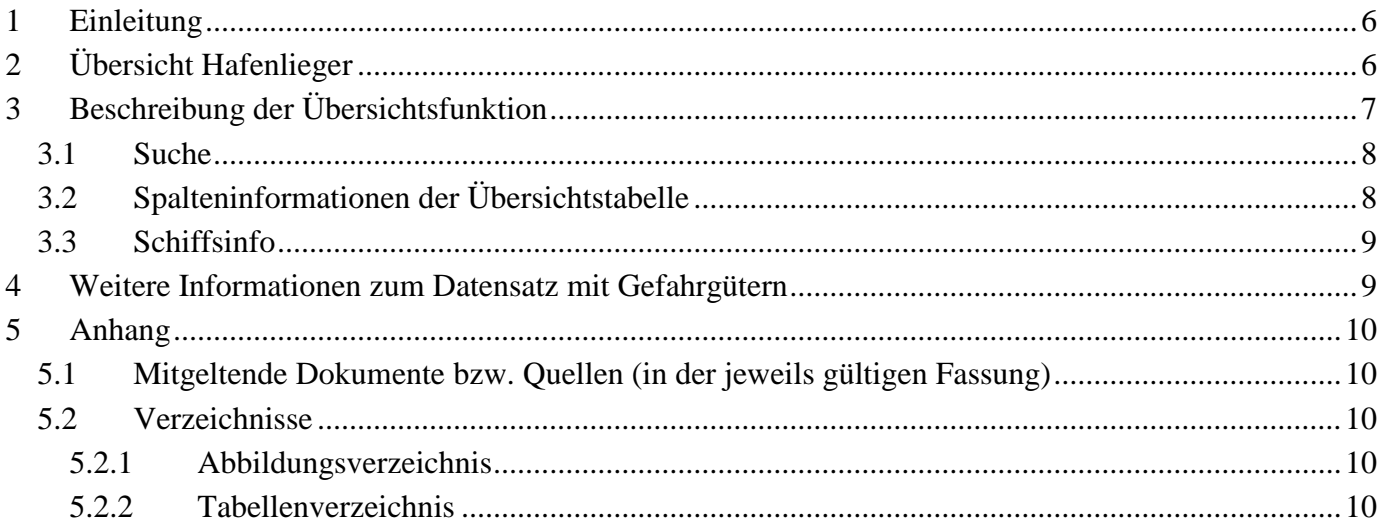

## **Glossar**

#### Checkbox

Eine Checkbox ist ein ankreuzbares Bedienelement, welches der Anwender aktivieren oder deaktivieren kann.

#### Eingabefeld

Ein Eingabefeld ist ein Bereich in den der Anwender einen Text eingeben kann. Es gibt Eingabefelder, die ggf. unzulässige Zeichen herausfiltern.

#### Schaltfläche

Eine Schaltfläche ist ein Bedienelement, das durch einen Mausklick auf das Element eine Funktion auslöst.

#### Suchfeld

Bei einem Suchfeld handelt es sich um ein Eingabefeld, das Auswirkungen auf die Anzeige bzw. Sortierung der Übersichtstabelle hat.

#### Übersichtstabelle

In einer Übersichtstabelle werden erste Details zu einem Datensatz dargestellt. Die dargestellten Inhalte werden dabei in Zeilen (waagerecht) und Spalten (senkrecht) gegliedert.

## **Allgemeine Verfahren**

#### Suchen in der Übersichtstabelle

Die Eingabe in jedem der Suchfelder wird zeichenweise ausgewertet. Sobald eine Eingabe in eines der Suchfelder erfolgt, wird die angezeigte Übersichtstabelle nach diesem Suchfeld sortiert und positioniert. Eine Kombination der Suchfelder ist nicht möglich. Es gilt immer das Feld als aktuelles Suchfeld, in das die letzte Eingabe gemacht wurde.

#### Detaillierte Suche / Filtern der Übersichtstabelle

Einige der Übersichtstabellen können durch Drücken der Schaltfläche "Suchen" gefiltert werden. Bei dieser Suche werden alle Eingaben in den Suchfeldern berücksichtigt.

#### Auswählen von Zeilen in der Übersichtstabelle

Das Anklicken einer Zeile wählt diese aus und schaltet die entsprechenden Schaltflächen (Bsp. Anzeigen) frei.

Hinweis: Das Nicht-Freischalten der Schaltflächen nach dem Markieren einer Zeile deutet in der Regel darauf hin, dass es sich um einen Datensatz handelt der aktuell keine Gefahrgüter gemeldet hat.

#### Sortierung der Übersichtstabelle

In der Übersichtstabelle werden erste Details zu den Datensätzen dargestellt.

Durch ein einfaches Anklicken der Tabellenüberschrift kann die Tabelle nach dem jeweiligen Kriterium (aufsteigend oder absteigend) sortiert werden. Das aktuelle Sortierkriterium ist in der Tabellenüberschrift rot markiert (im Beispiel ist die Tabelle nach dem Schiffnamen sortiert).

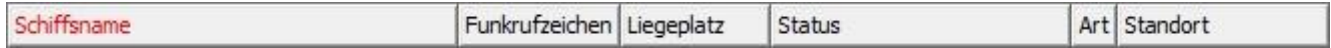

#### **Schaltflächen**

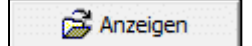

Weitere Informationen zum Datensatz mit Gefahrgütern (siehe Kapitel [4\)](#page-8-1).

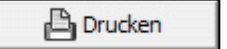

Daten als PDF-Dokument drucken.

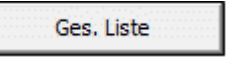

Die Übersichtstabelle wird unabhängig von den Suchfeldern und Checkboxen neu geladen.

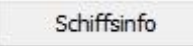

Zeigt die detaillierten Schiffstammdaten an (siehe Kapitel [3.3\)](#page-8-0).

Zurück

Zurück zum vorherigen Dialog.

# <span id="page-5-0"></span>**1 Einleitung**

Das GEGIS-Modul "Hafenlieger" gibt Auskunft über die Schiffe, die von der Nautischen Zentrale für den Hamburger Hafen gemeldet wurden. Hierbei werden zeitnahe Informationen zum Aufenthalt der Schiffe angezeigt. Dieses Modul steht ausschließlich den in GEGIS registrierten Überwachungsbehörden zur Verfügung.

## <span id="page-5-1"></span>**2 Übersicht Hafenlieger**

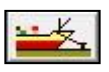

Die Auswahl des GEGIS-Moduls "Hafenlieger" erfolgt über die Menüleiste unter Gefahrgutsituation oder direkt durch Drücken der zugehörigen Menü-Schaltfläche.

<span id="page-5-2"></span>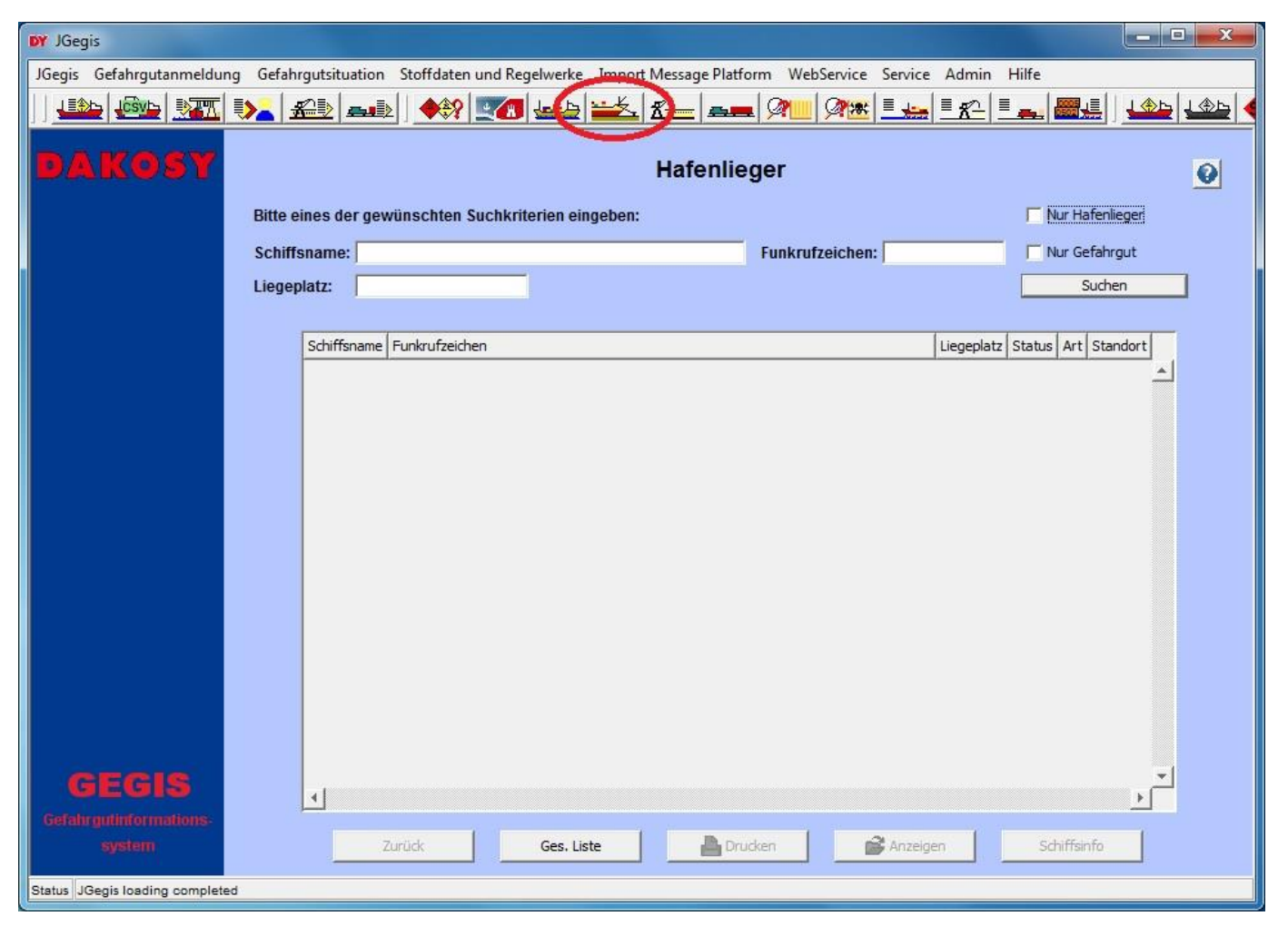

Abbildung 1: "Startdialog Hafenlieger"

# <span id="page-6-0"></span>**3 Beschreibung der Übersichtsfunktion**

Die Übersichtstabelle zeigt alle von der Nautischen Zentrale gemeldeten Schiffe an [\(Abbildung 2\)](#page-6-1).

Hinweis: Beim erstmaligen Aufruf werden keine Daten angezeigt. Der aktuelle Datenbestand lässt sich über die Schaltfläche "Ges. Liste" oder "Suchen" laden.

| <b>DY</b> JGegis                                                                                                    |                                                     |                                |                    |                          |           | <u>mala Bla</u>                          |
|----------------------------------------------------------------------------------------------------|-----------------------------------------------------|--------------------------------|--------------------|--------------------------|-----------|------------------------------------------|
| JGegis Gefahrgutanmeldung Gefahrgutsituation Stoffdaten und Regelwerke Import Message Platform WebService Service Admin Hilfe |                                                     |                                |                    |                          |           |                                          |
| 上輪                                                                                                    | <b>SO YA DA AD AD VY COLADEX</b>                    |                                | $x = -$            | <u> GK LA K LA BL</u>    |           | $\frac{14}{2}$                           |
| DAKOSY                                                                                                    | Bitte eines der gewünschten Suchkriterien eingeben: |                                | <b>Hafenlieger</b> |                          |           | $\bullet$<br>Nur Hafenlieger             |
|                                                                                                    |                                                     |                                |                    |                          |           |                                          |
|                                                                                                    | Schiffsname:                                        |                                |                    | <b>Funkrufzeichen:</b>   |           | Nur Gefahrgut                            |
|                                                                                                    | Liegeplatz:                                         |                                |                    |                          |           | Suchen<br>Stand vom: 27.02.2019 09:51:16 |
|                                                                                                    | Schiffsname                                         | Funkrufzeichen Liegeplatz      |                    | Status                   |           | Art Standort                             |
|                                                                                                    | <b>ABEL TASMAN</b>                                  | <b>PCVM</b>                    | <b>ALT MITT</b>    | $\sim$                   | $^{+}$    | Aufkommer/akt.Pos: F &                   |
|                                                                                                    | ABIS ALBUFEIRA                                      | <b>PBNK</b>                    |                    | ----                     | $+$       | Aufkommer/Stromkilon                     |
|                                                                                                    | <b>ADLER PRINCESS</b>                               | DF4518                         | SONDERPL01         | $\overline{a}$           | н         | Hafenlieger/akt.Pos: F                   |
|                                                                                                    | AINAZI                                              | <b>V7LO7</b>                   |                    | aktuelle Meldung(en)     | $^{+}$    | Aufkommer                                |
|                                                                                                    | AKACIA                                              | COIF                           | CTA <sub>3</sub>   | aktuelle Meldung(en)     | н         | Hafenlieger/akt.Pos: F                   |
|                                                                                                    | AKKE                                                | <b>DDDW</b>                    | <b>HAFEN</b>       | ----                     | $+$       | Aufkommer/akt.Pos: F                     |
|                                                                                                    | AL NEFUD                                            | 9HA3723                        | BUKAI 5-6          | $\cdots$                 |           | Abgänger/akt.Pos: TII                    |
|                                                                                                    | AMAZONE                                             | PDAB                           | AUE1S              | ----                     | 0         | Verholer/akt.Pos: FKV                    |
|                                                                                                    | ANNA LEHMANN                                        | V <sub>2</sub> BC <sub>8</sub> | HRB2 MID A         | $\frac{1}{2}$            | $+$       | Aufkommer                                |
|                                                                                                    | ARA LIVERPOOL                                       | <b>ZDETE</b>                   | <b>ATH 10</b>      | aktuelle Meldung(en)     | H.        | Hafenlieger/akt.Pos:                     |
|                                                                                                    | ARCADIA                                             | ZCOV7                          | SONDERPL01         |                          | н         | Hafenlieger/akt.Pos: F                   |
|                                                                                                    | <b>ARDEA</b>                                        | 5BWF2                          |                    | aktuelle Meldung(en)     | A         | Ankerlieger                              |
|                                                                                                    | ARIES J                                             | 5BDS3                          | <b>BUKAI 7</b>     | aktuelle Meldung(en)     | Η         | Hafenlieger/akt.Pos: F                   |
|                                                                                                    | ARION                                               | <b>DEGW</b>                    | <b>HAFEN</b>       | $\frac{1}{2}$            | Η         | Hafenlieger/akt.Pos: 1                   |
|                                                                                                    | <b>ARKLOW RAVEN</b>                                 | <b>EIXR</b>                    | HRB1 HJM S         | $\cdots$                 | н         | Hafenlieger/akt.Pos: F                   |
|                                                                                                    | <b>ASKHOLMEN</b>                                    | V7RU4                          | <b>OILTK KATT</b>  | $\sim$                   |           | Abgänger/akt.Pos: FK                     |
|                                                                                                    | <b>ATLANTIC</b>                                     | OZGL <sub>2</sub>              | <b>ADM KÖHL</b>    | $\overline{\phantom{a}}$ |           | Abgänger/akt.Pos: FK                     |
|                                                                                                    | <b>ATLANTIS</b>                                     | PCDT                           | SONDERPL01         | ----                     | $\ddot{}$ | Aufkommer/akt.Pos: F                     |
|                                                                                                    | <b>ATLANTIS PRIDE</b>                               | P3VK8                          |                    | $\frac{1}{2}$            | $+$       | Aufkommer                                |
|                                                                                                    | <b>AZRA S</b>                                       | 5IM704                         | HRB3N+T            | ----                     |           | Abgänger/Stromkilome                     |
| GEGIS                                                                                                    | $B + VD16$                                          | DA0004                         | $B+VPL1-2$         | $\cdots$                 | Η.        | Hafenlieger                              |
| Gefahrguttriformations                                                                                                    |                                                     |                                |                    |                          |           |                                          |
| system                                                                                                    | Zurück                                              | Ges. Liste                     | <b>Drucken</b>     | Anzeigen                 |           | Schiffsinfo                              |
| Status JGegis loading completed                                                                                               |                                                     |                                |                    |                          |           |                                          |

<span id="page-6-1"></span>Abbildung 2: "Übersicht Hafenlieger"

#### <span id="page-7-0"></span>**3.1 Suche**

Für die Suche in der Übersichtstabelle stehen drei Eingabefelder und zwei Checkboxen im oberen Anzeigebereich zur Verfügung. Die Eingabefelder sind Schiffsname, Funkrufzeichen und Liegeplatz, die Checkboxen sind "Nur Hafenlieger" und "Nur Gefahrgut" [\(Abbildung 3\)](#page-7-2).

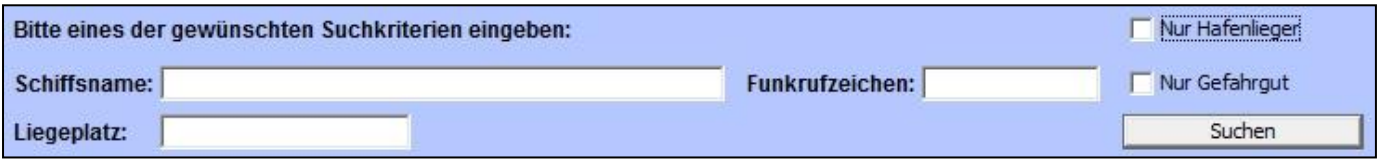

<span id="page-7-2"></span>Abbildung 3: "Suchparameter Hafenlieger"

Hinweis: Wird für die detaillierte Suche die Checkbox "Nur Hafenlieger" aktiviert, werden die Schiffe angezeigt welche von der Nautischen Zentrale als vertäut im Hamburger Hafen gemeldet worden sind. Bei der Aktivierung der Checkbox "Nur Gefahrgut" werden die Schiffe angezeigt, die aktuell im GEGIS Gefahrgüter angemeldet haben.

#### <span id="page-7-1"></span>**3.2 Spalteninformationen der Übersichtstabelle**

Die Bedeutung der Spalten in der Übersichtstabelle im Einzelnen:

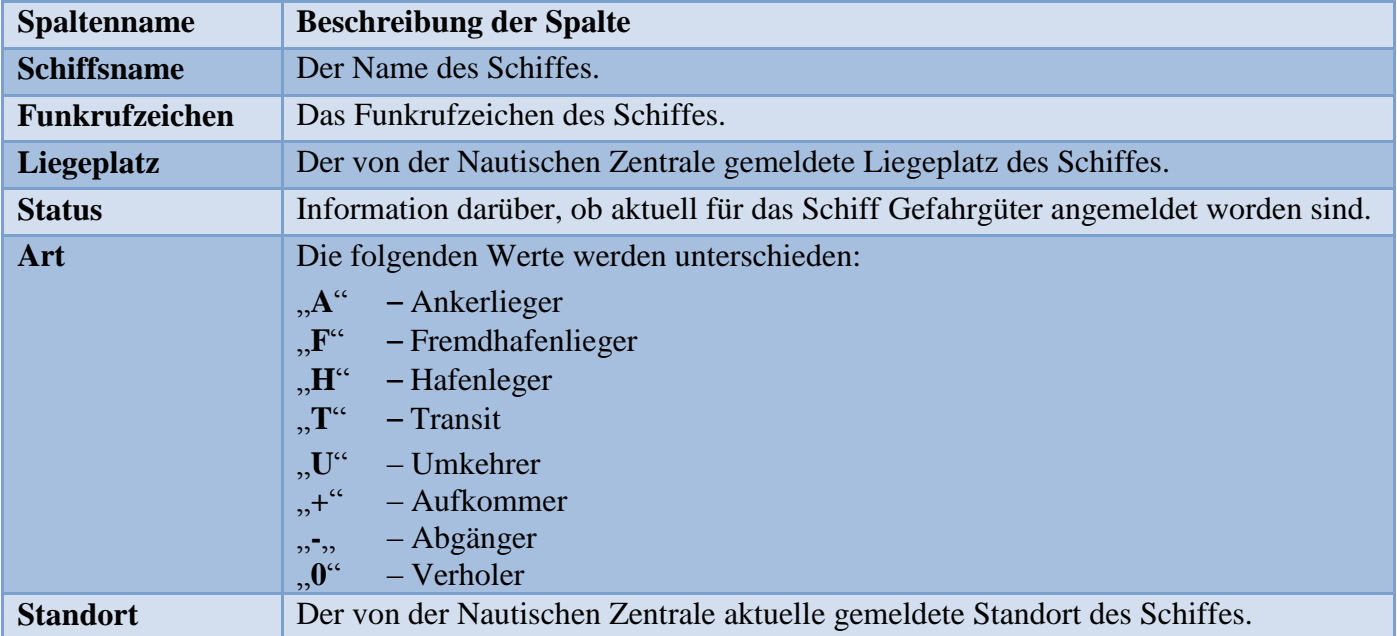

<span id="page-7-3"></span>Tabelle 1: "Übersichtstabelle"

#### <span id="page-8-0"></span>**3.3 Schiffsinfo**

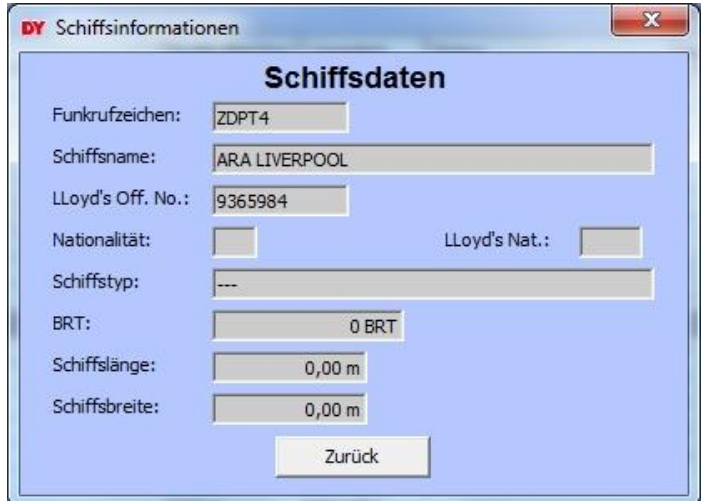

<span id="page-8-2"></span>Abbildung 4: "Auswahl Schiffsinfo"

Es werden alle Details zum Schiff dargestellt, die von der Nautischen Zentrale übermittelt wurden.

## <span id="page-8-1"></span>**4 Weitere Informationen zum Datensatz mit Gefahrgütern**

Handelt es sich bei der Auswahl in der Übersichtstabelle um ein Schiff mit aktuell gemeldeten Gefahrgütern, so wird die Schaltfläche "Anzeigen" freigeschaltet.

Durch ein einfaches Klicken auf die Schaltfläche werden der Schiffsname und das Funkrufzeichen an das Modul "Schiff" weitergeleitet und eine automatische Suche in dem Modul gestartet.

Hinweis: Eine genaue Beschreibung des Moduls "Schiff" ist in dem Benutzerhandbuch "BHB Gefahrgutsituation Schiff" in dem GEGIS-Modul "Schiff" hinterlegt.

# <span id="page-9-0"></span>**5 Anhang**

## <span id="page-9-1"></span>**5.1 Mitgeltende Dokumente bzw. Quellen (in der jeweils gültigen Fassung)**

Keine Angaben.

## <span id="page-9-2"></span>**5.2 Verzeichnisse**

#### <span id="page-9-3"></span>**5.2.1 Abbildungsverzeichnis**

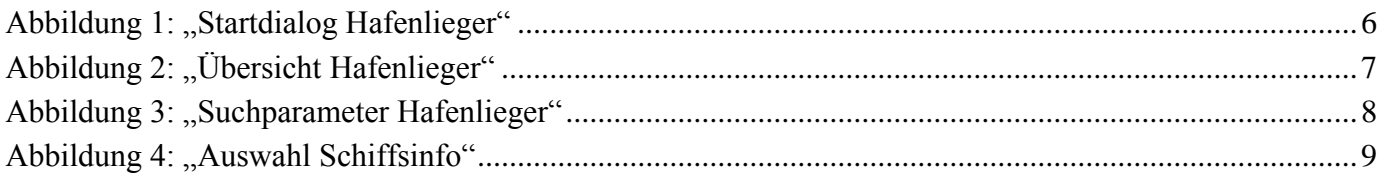

#### <span id="page-9-4"></span>**5.2.2 Tabellenverzeichnis**

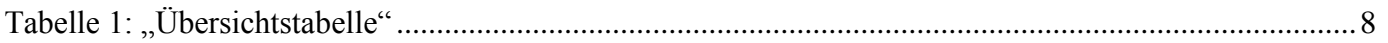